# **ARCACLAVIS NEXT**

# V1.4.9<br>トラブルシューティングガイド

株式会社両備システムズ

改訂履歴

2023/11/10 6 版

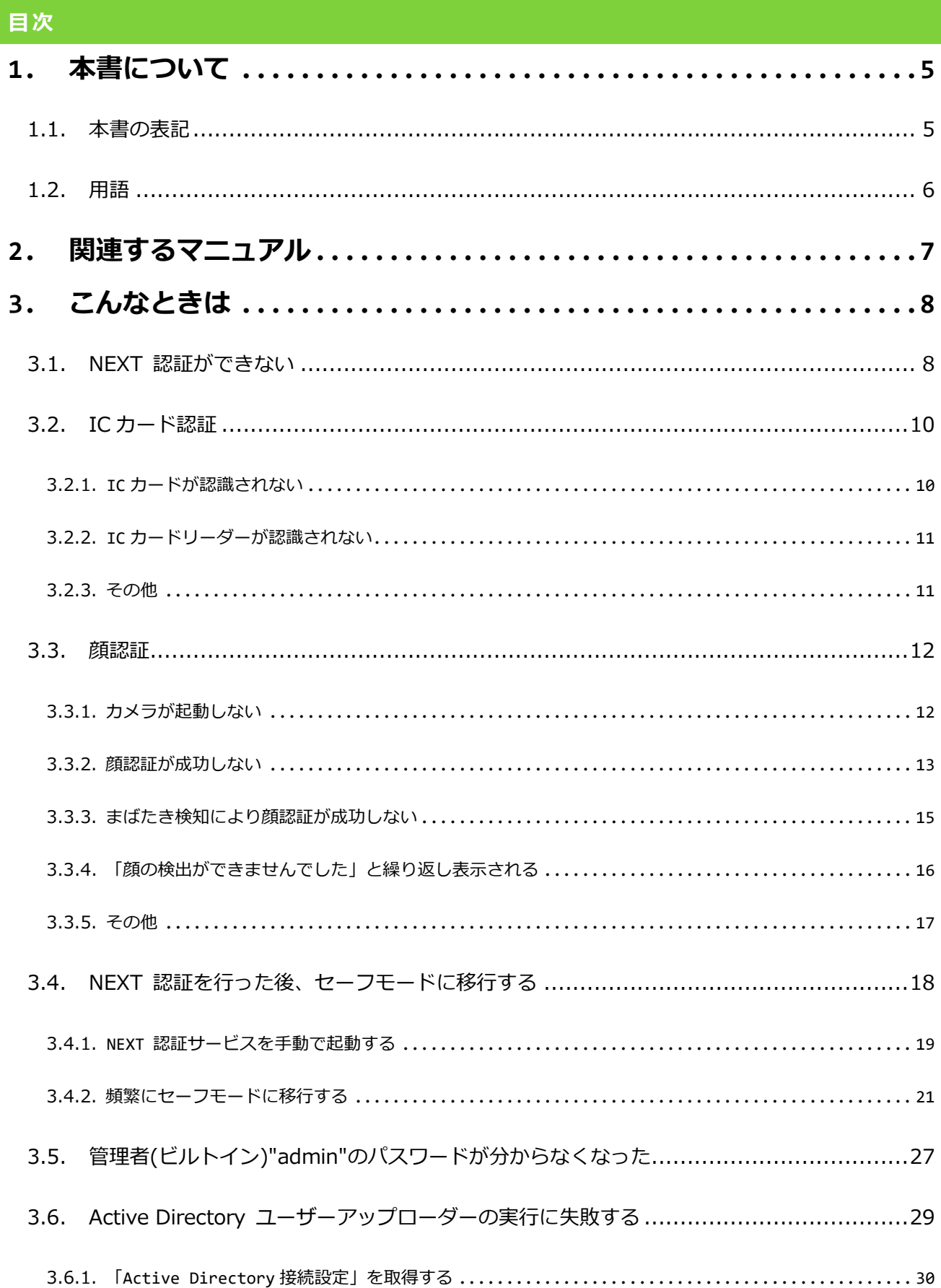

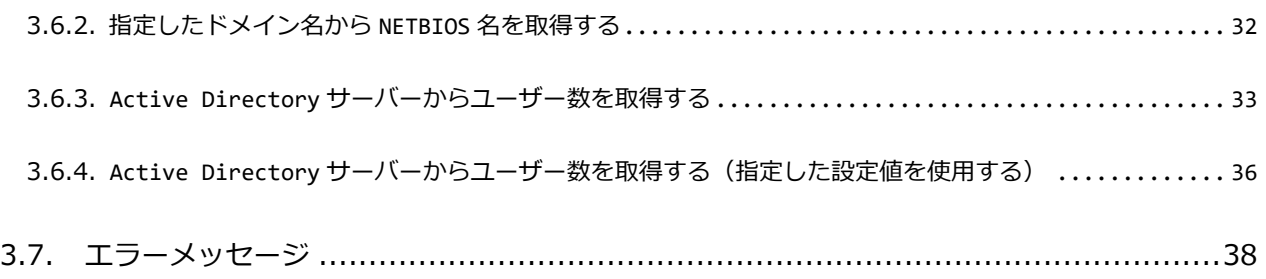

# <span id="page-4-0"></span>**1. 本書について**

株式会社両備システムズ 認証セキュリティ製品「ARCACLAVIS NEXT」をご利用いただき、誠にありがと うございます。

ARCACLAVIS NEXT (アルカクラヴィス ネクスト、以下、NEXT) は、パスワードによる認証に IC カード 認証や生体認証を組み合わせた二要素認証により、多くの情報を扱うコンピューター利用時の確実な本人認 証を実現し、なりすまし、不正行為、情報漏えいを防ぐための認証強化を行うことができるセキュリティ製 品です。

本書は、ARCACLAVIS NEXT に関するトラブルと対処方法について説明するトラブルシューティングガイ ドです。

#### <span id="page-4-1"></span>1.1. 本書の表記

本書は、以下に示す表記、記号、四角囲い付きスタイルで記載しています。

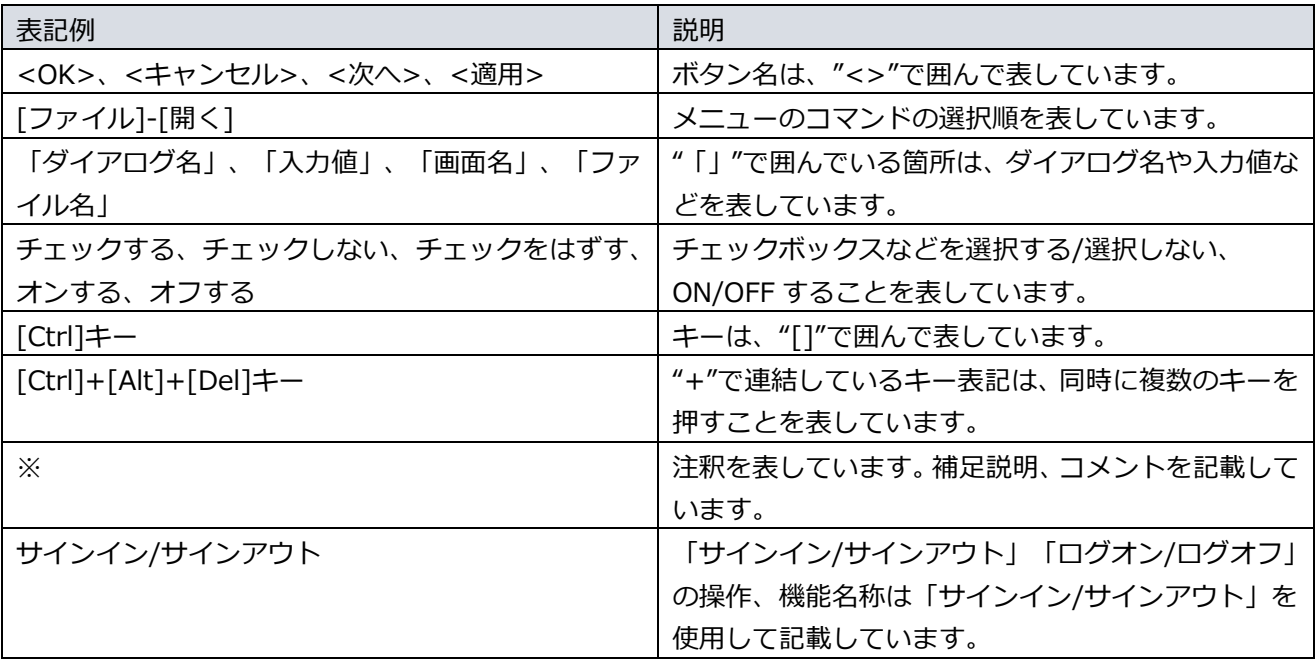

ご利用にあたり、注意いただきたい事項について説明します。

補足的な情報について説明します。

# <span id="page-5-0"></span>1.2. 用語

ARCACLAVIS NEXT の用語については、「ARCACLAVIS NEXT 用語集」を参照してください。

# <span id="page-6-0"></span>**2. 関連するマニュアル**

本書以外にトラブルの内容によって、参照すべきマニュアルを一部、抜粋します。

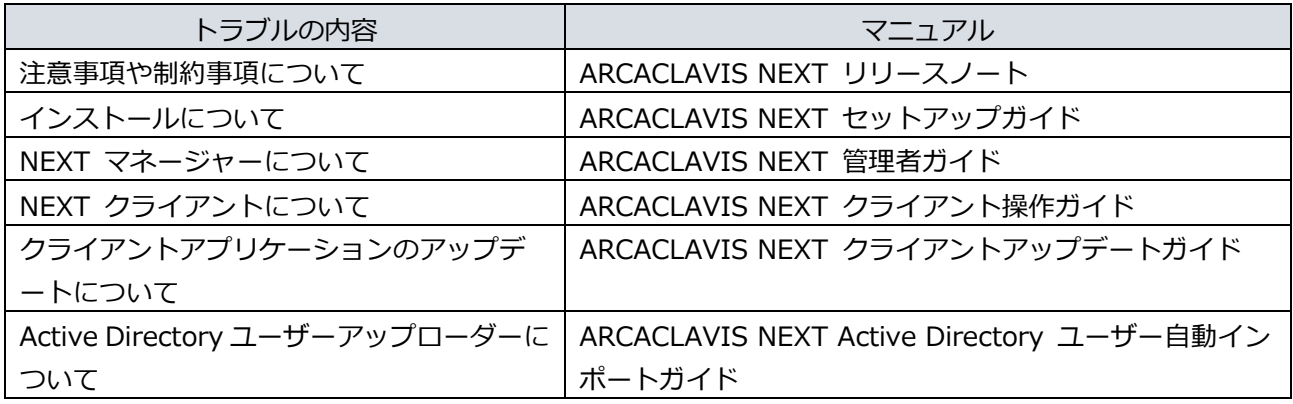

#### <span id="page-7-0"></span>**3. こんなときは**

#### <span id="page-7-1"></span>3.1. NEXT 認証ができない

NEXT クライアントで IC カード認証や顔認証が成功しない場合は、下記の認証方法で Windows へサイン インすることができます。

#### ・Windows 標準認証を使用

NEXT 認証を使用しないで Windows へサインインすることができます。 Windows 標準認証を使用して Windows へサインインする手順については、「ARCACLAVIS NEXT クラ イアント操作ガイド」の「3.10. Windows 標準認証でのサインイン、ロック解除」を参照してください。

**Info** Windows 標準認証を使用する場合は、クライアント設定で「Windows 標準認証」がオン に設定されている必要があります。 クライアント設定については「ARCACLAVIS NEXT 管理者ガイド」を参照してください。

・NEXT 緊急パスワード認証を使用

管理者から発行された NEXT 緊急パスワードを使用して Windows へサインインすることができます。 NEXT 緊急パスワードは、NEXT クライアントで、IC カード認証や顔認証の代わりに使用できる有効期 限付きのパスワードです。

NEXT 緊急パスワード認証を使用して Windows へサインインする手順については、「ARCACLAVIS NEXT クライアント操作ガイド」の「3.8. NEXT 緊急パスワード認証でのサインイン、ロック解除」を 参照してください。

NEXT 緊急パスワードを使用する場合は、クライアント設定で「NEXT 緊急パスワード認 証」がオンに設定されている必要があります。 クライアント設定については「ARCACLAVIS NEXT 管理者ガイド」を参照してください。

・NEXT 管理者パスワード認証を使用

NEXT 管理者パスワードを使用して Windows へサインインすることができます。

NEXT 管理者パスワードは通常、クライアント設定を作成した管理者だけが把握しています。

NEXT 管理者パスワード認証を使用して Windows へサインインする手順については、「ARCACLAVIS NEXT クライアント操作ガイド」の「3.9. NEXT 管理者パスワード認証でのサインイン、ロック解除」 を参照してください。

NEXT 管理者パスワードを使用する場合は、クライアント設定で「NEXT 管理者パスワー ド認証」がオンに設定されている必要があります。 クライアント設定については「ARCACLAVIS NEXT 管理者ガイド」を参照してください。 ・Windows のセーフモードで起動

クライアント設定で、「Windows 標準認証」「NEXT 緊急パスワード認証」「NEXT 管理者パスワード 認証」のいずれもオフに設定されている場合は、Windows へサインインすることができません。 その場合は、Windows のセーフモードでサインインしてください。

Windows のセーフモードでの起動については、PC のメーカーやマイクロソフト社の Web サイトを参照 してください。

#### <span id="page-9-0"></span>3.2. IC カード認証

本章では、IC カード認証に関するトラブルと対処方法ついて説明します。

IC カードリーダーに IC カードをセットしているにも関わらず、「IC カード:読み取り中・・・」と表示さ れ、IC カード認証ができない場合は、IC カード、または IC カードリーダーに問題がある可能性があります。

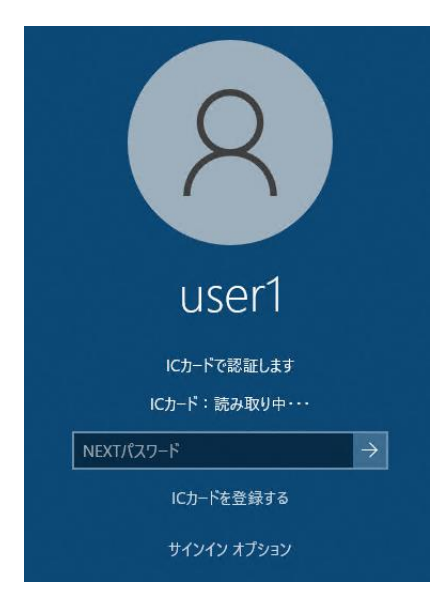

#### <span id="page-9-1"></span>3.2.1. IC カードが認識されない

IC カードが認識されない場合は、以下の項目を確認してください。

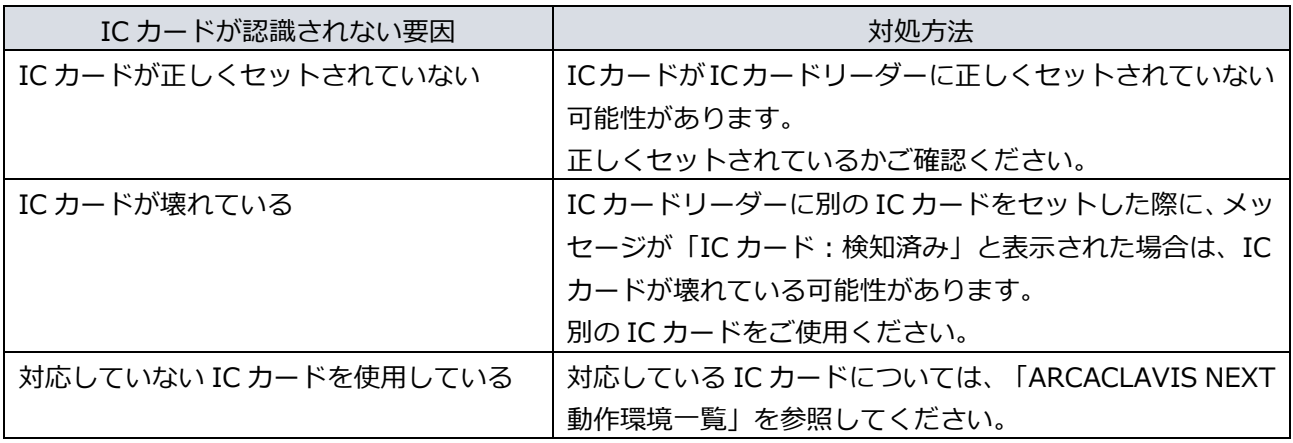

<span id="page-10-0"></span>3.2.2. IC カードリーダーが認識されない

IC カードリーダーが認識されない場合は、以下の項目を確認してください。

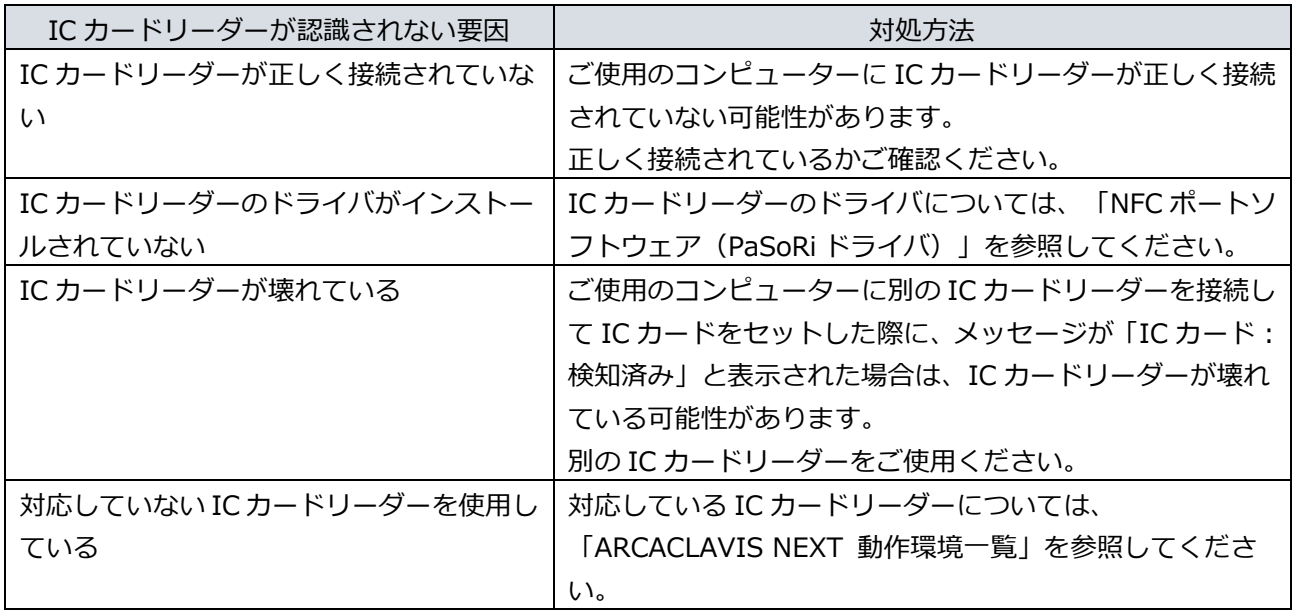

### <span id="page-10-1"></span>3.2.3. その他

IC カード認証に失敗するその他の原因として、以下の要因が考えられます。

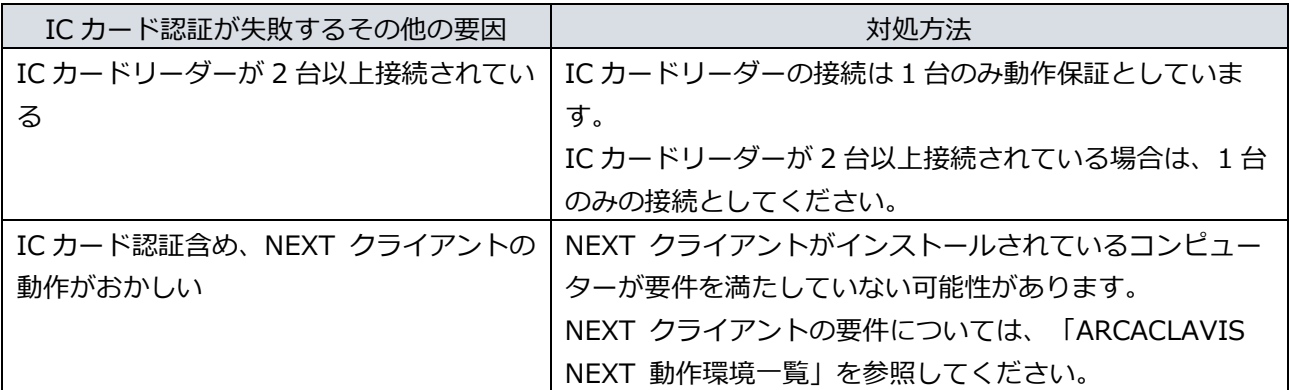

# <span id="page-11-0"></span>3.3. 顔認証

本章では、顔認証に関するトラブルと対処方法ついて説明します。

### <span id="page-11-1"></span>3.3.1. カメラが起動しない

カメラが起動しない場合は、以下の項目を確認してください。

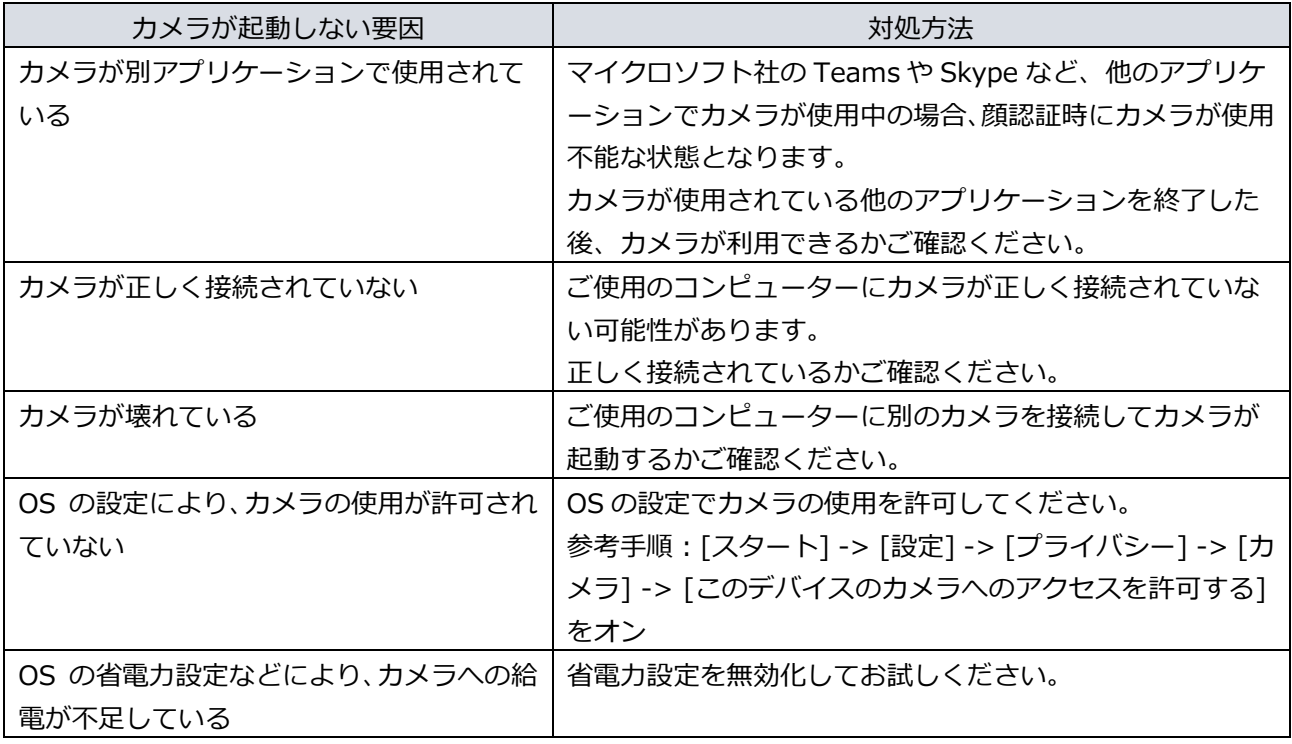

<span id="page-12-0"></span>3.3.2. 顔認証が成功しない

#### 顔認証に失敗する要因

照合画面に「顔照合エラー」が表示される場合や、照合タイムアウト時間内に顔認証が成功せず「顔認証に 失敗しました」とエラーが表示される場合、顔登録が成功しない場合は、以下の項目を確認してください。

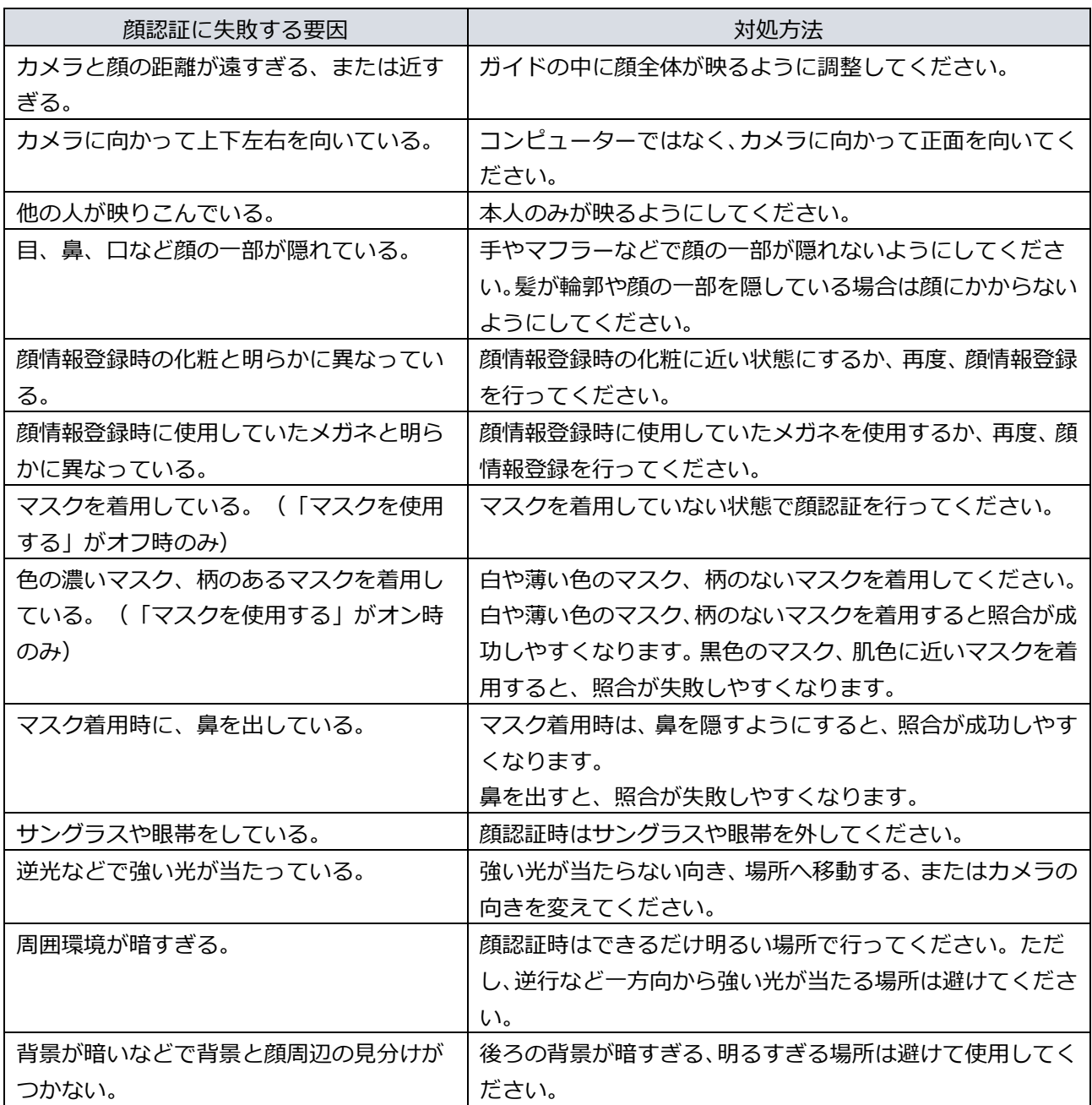

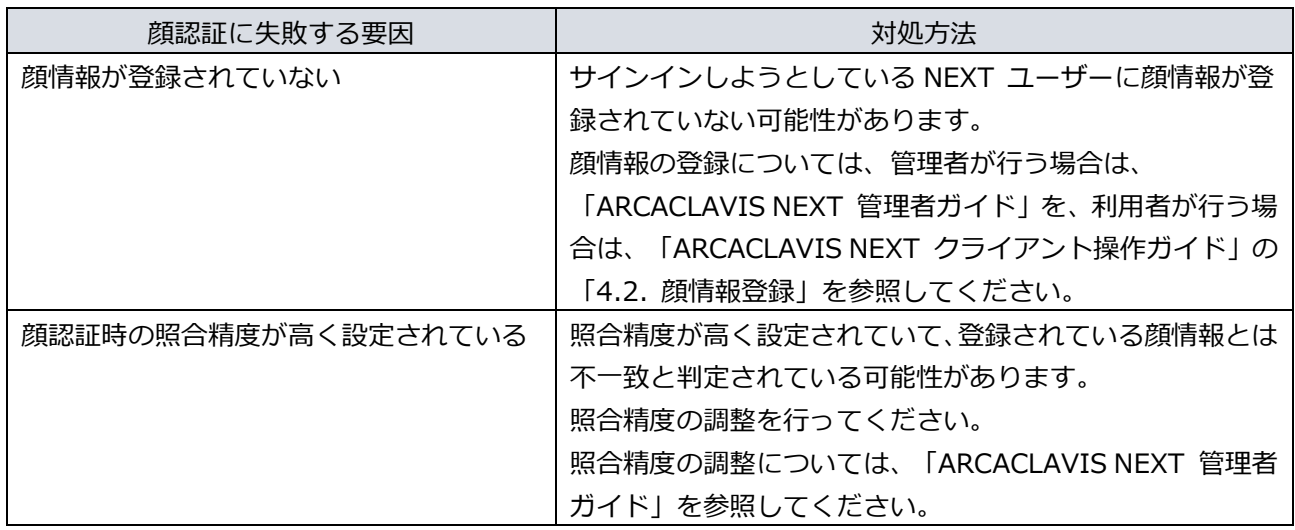

顔認証に失敗することが多いユーザーへの対処方法

顔認証に失敗することが多いユーザーに対しては、以下のいずれかの対処方法を行ってください。

・照合精度の設定

照合精度を低く設定することで、本人拒否率を下げることができます。照合精度の設定については 「ARCACLAVIS NEXT 管理者ガイド」を参照してください。

・顔情報の再登録

顔に著しい外形的変化があった場合や、周囲環境に著しい変化があった場合には、顔情報の再登録を 行ってください。顔情報の再登録時は、顔認証を行う環境と同一、または近い環境で行うようにして ください。顔情報の再登録については管理者が行う場合は、「ARCACLAVIS NEXT 管理者ガイド」 を、利用者が行う場合は、「ARCACLAVIS NEXT クライアント操作ガイド」の「4.2. 顔情報登録」 を参照してください。

## <span id="page-14-0"></span>3.3.3. まばたき検知により顔認証が成功しない

顔認証オプションで「強化する」を設定し、まばたき検知機能が有効時に顔認証が成功しない場合は、以下 の項目を確認してください。

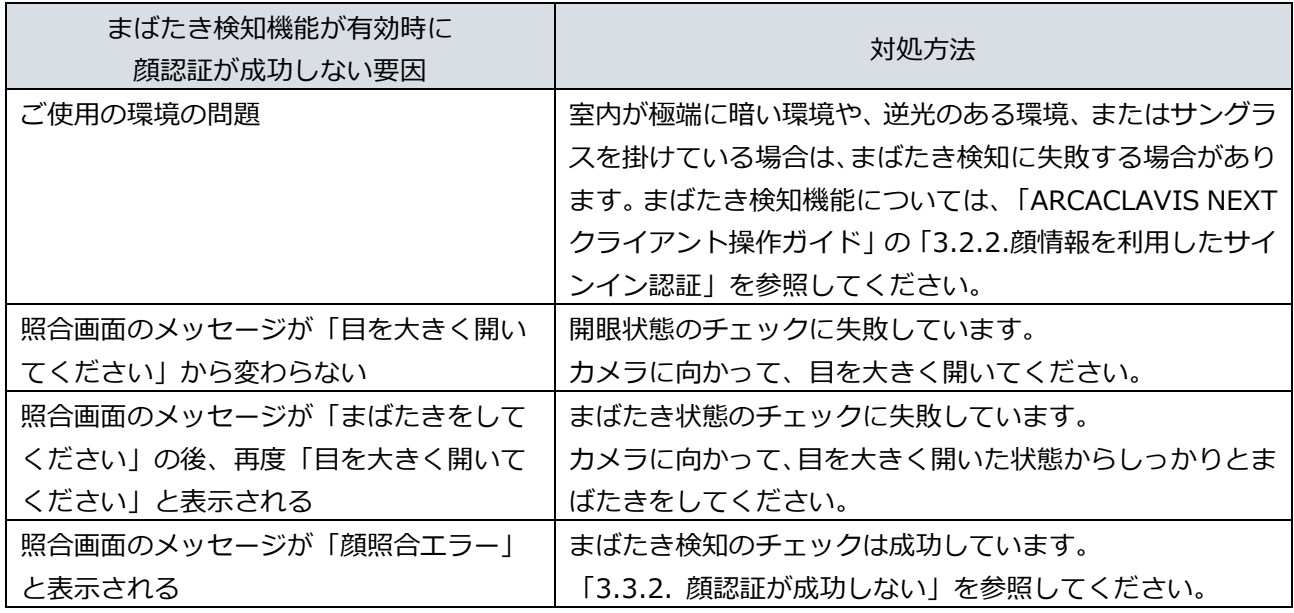

<span id="page-15-0"></span>3.3.4. 「顔の検出ができませんでした」と繰り返し表示される

顔登録時、顔認証時に「顔の検出ができませんでした」と繰り返し表示される場合があります。

インターネットに接続されている環境で繰り返し表示される場合

インターネットに接続されている環境で「顔の検出ができませんでした」と繰り返し表示される場合は、 「3.3.2. 顔認証が成功しない」、「3.3.5. その他」を参照してください。

インターネットに接続されていない環境で繰り返し表示される場合

インターネットに接続されていない環境の場合、OS のグループポリシー「ルート証明書の自動更新をオフ にする」を有効にする必要があります。

ARCACLAVIS NEXT では内部的に自己証明書を利用します。自己証明書をアプリケーションが利用する場 合、OS によるルート証明書の自動更新機能はインターネットに接続されていない環境においても、

ctldl.windowsupdate.com(マイクロソフト社のサイト)にアクセスを試行します。しかしインターネット に接続されていないため、このアクセスは失敗しますが既定で15秒のタイムアウトまで遅延が発生します。 この遅延が発生すると、「クライアントのインストールに失敗する」、「正常に認証できない、認証情報の

登録ができない」などが発生します。

この遅延を回避するために、「ルート証明書の自動更新をオフにする」を有効にする必要があります。これ はマイクロソフト社の仕様によります。

グループポリシーの設定は、NEXT サーバー、NEXT クライアントとも行ってください。

グループポリシーの設定:

[コンピューターの構成]-[管理用テンプレート]-[システム]-[インターネット通信の管理]-[インター ネット通信の設定]-[ルート証明書の自動更新をオフにする] を有効にします。

# <span id="page-16-0"></span>3.3.5. その他

顔認証に失敗するその他の原因として、以下の要因が考えられます。

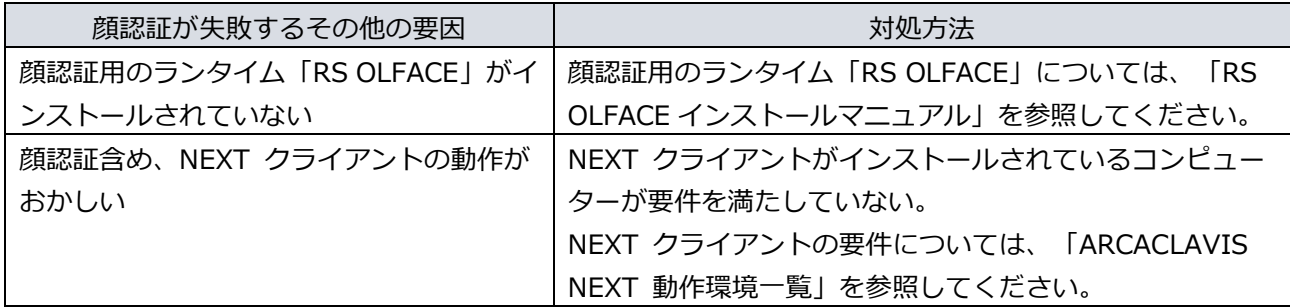

<span id="page-17-0"></span>3.4. NEXT 認証を行った後、セーフモードに移行する

下記のような PC を NEXT クライアントで使用している場合、NEXT 認証を行った後、頻繁にセーフモード に移行する場合があります。

・極端に低いスペックの PC

・起動時に HDD などに大量の負荷がかかる PC

セーフモードへ移行した場合、「NEXT 認証中にエラーが発生しました。Windows アカウント情報を入力 してサインインを行ってください。PC を再起動してもエラーが発生する場合は、管理者へご連絡ください。」 と下図のように表示されます。

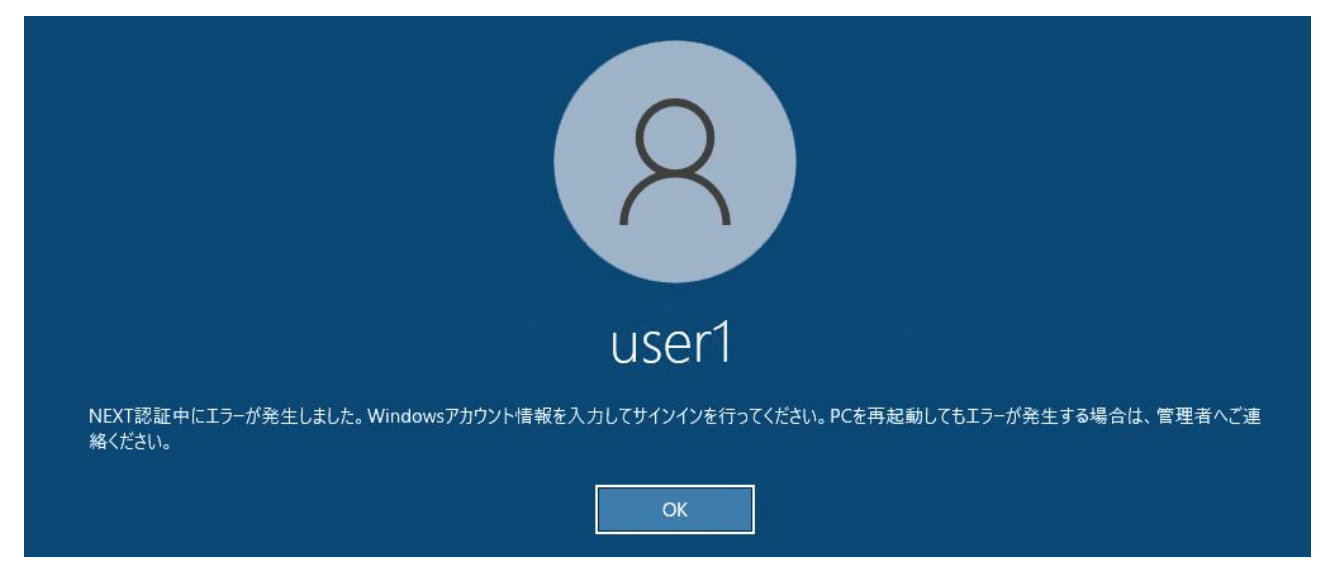

理由としては、NEXT 認証後 Windows へサインインする際に NEXT クライアントで使用する NEXT 認証 サービスの起動が時間内に完了せずタイムアウトするためです。

一度 NEXT 認証サービスの起動に失敗すると、手動で NEXT 認証サービスを起動しない限り復帰せず常に セーフモードとなります。

手動で NEXT 認証サービスを起動して PC を再起動してもセーフモードに移行する場合は、NEXT 認証サー ビス起動のタイムアウト値を変更する、またはスペックの良い PC をご利用して頂くなどの対応が必要とな ります。

#### <span id="page-18-0"></span>3.4.1. NEXT 認証サービスを手動で起動する

NEXT クライアントで使用する NEXT 認証サービスを起動する手順は、下記を参照してください。

- 1. 「ARCACLAVIS NEXT クライアント操作ガイド」の「3.11. NEXT セーフモードでのサインイン、ロ ック解除」を参照して Administrators 権限のユーザーで Windows へサインインしてください。
- 2. スタートメニューから[Windows 管理ツール]-[サービス]を選択してサービスを開きます。
- 3. 「サービス(ローカル)」から「Js.Ssol.WebAPI.Server.Service」のサービスを選択してください。 ※「状態」が「実行中」と表示されている場合は、NEXT 認証サービスは起動済みです。

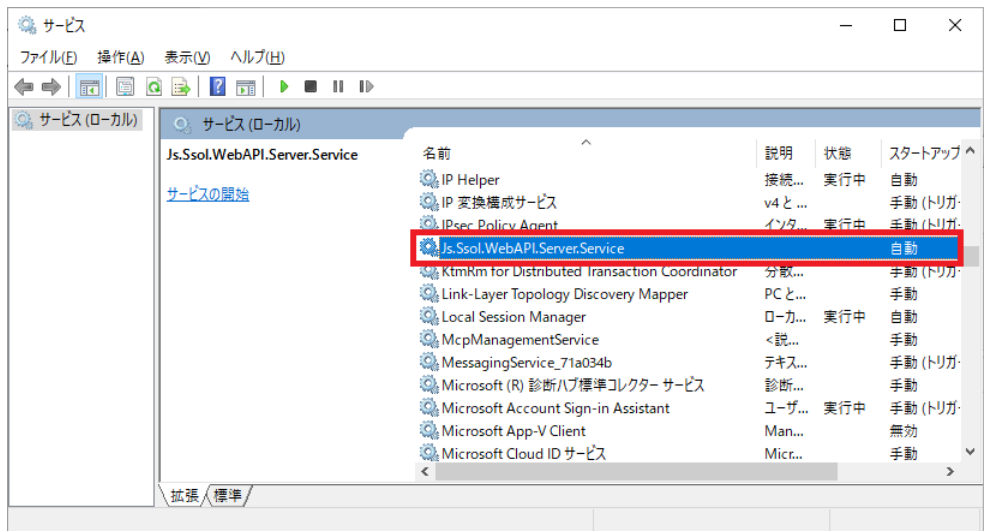

4. 「開始」ボタンをクリックしてください。

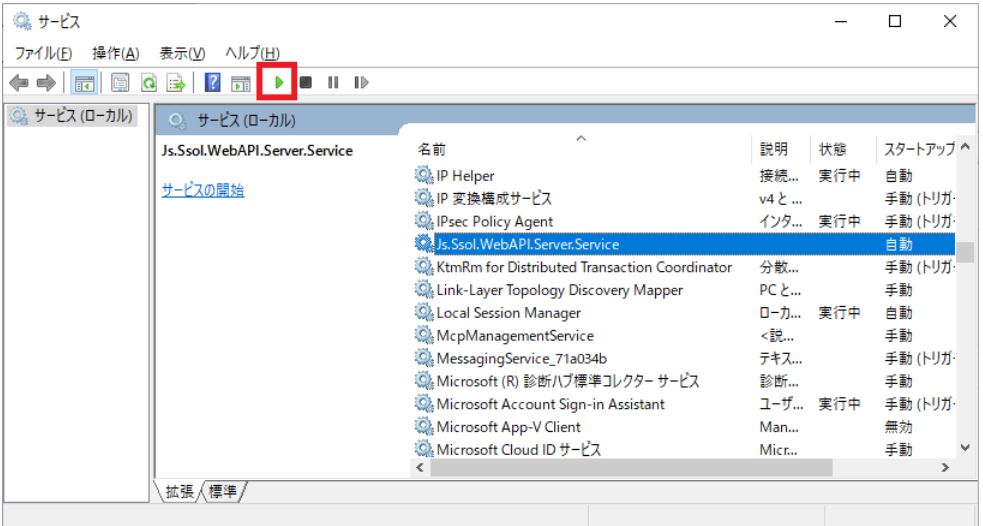

5. 「Js.Ssol.WebAPI.Server.Service」のサービスを開始するため、「サービスコントロール」ウィンド ウが表示されます。そのままお待ちください。

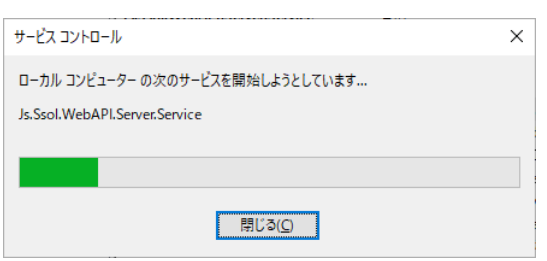

6. 「サービスコントロール」ウィンドウが自動で閉じられ、「Js.Ssol.WebAPI.Server.Service」のサー ビスの「状態」が「実行中」となり、NEXT 認証サービスの起動が完了します。

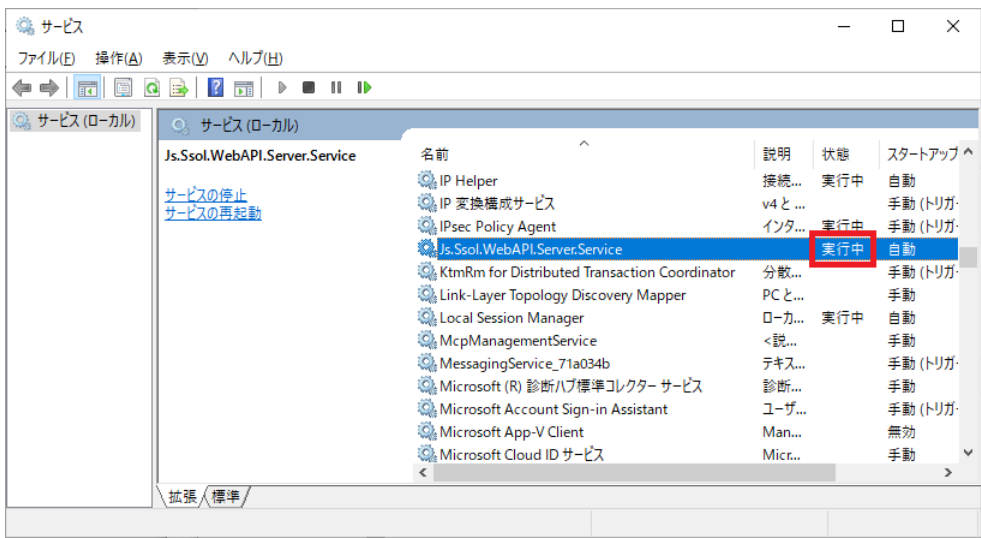

7. サインアウト、またはロックを行い、再度 NEXT 認証でサインインしてください。

#### <span id="page-20-0"></span>3.4.2. 頻繁にセーフモードに移行する

NEXT 認証後、頻繁にセーフモードへ移行する対策として、NEXT クライアントの NEXT 認証サービスの 起動状態をチェックし、起動していなければ自動的に起動を行う復旧機能を設けています。

#### 復旧機能の概要

NEXT クライアントをインストールする際にタスクスケジューラ「NEXTWebAPIServerServiceMonitor」 を作成しています。

本タスクスケジューラでは、Windows へのサインイン時、NEXT クライアントの NEXT 認証サービスの起 動をチェックし、起動していなければ起動を行います。

また、その後リトライ処理として、5 分間隔で 3 回繰り返します。

3 回リトライを行っても NEXT クライアントの NEXT 認証サービスが起動できなかった場合は、イベント ログを出力します。

**Imp** NEXT クライアントの Windows イベントログに出力されます。

## イベントログの出力内容

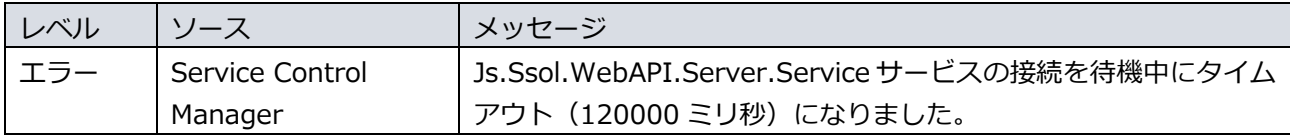

# イベントログの出力例

復旧機能を行っても NEXT クライアントの NEXT 認証サービスが起動できなかった場合は、以下のように イベントログが出力されます。

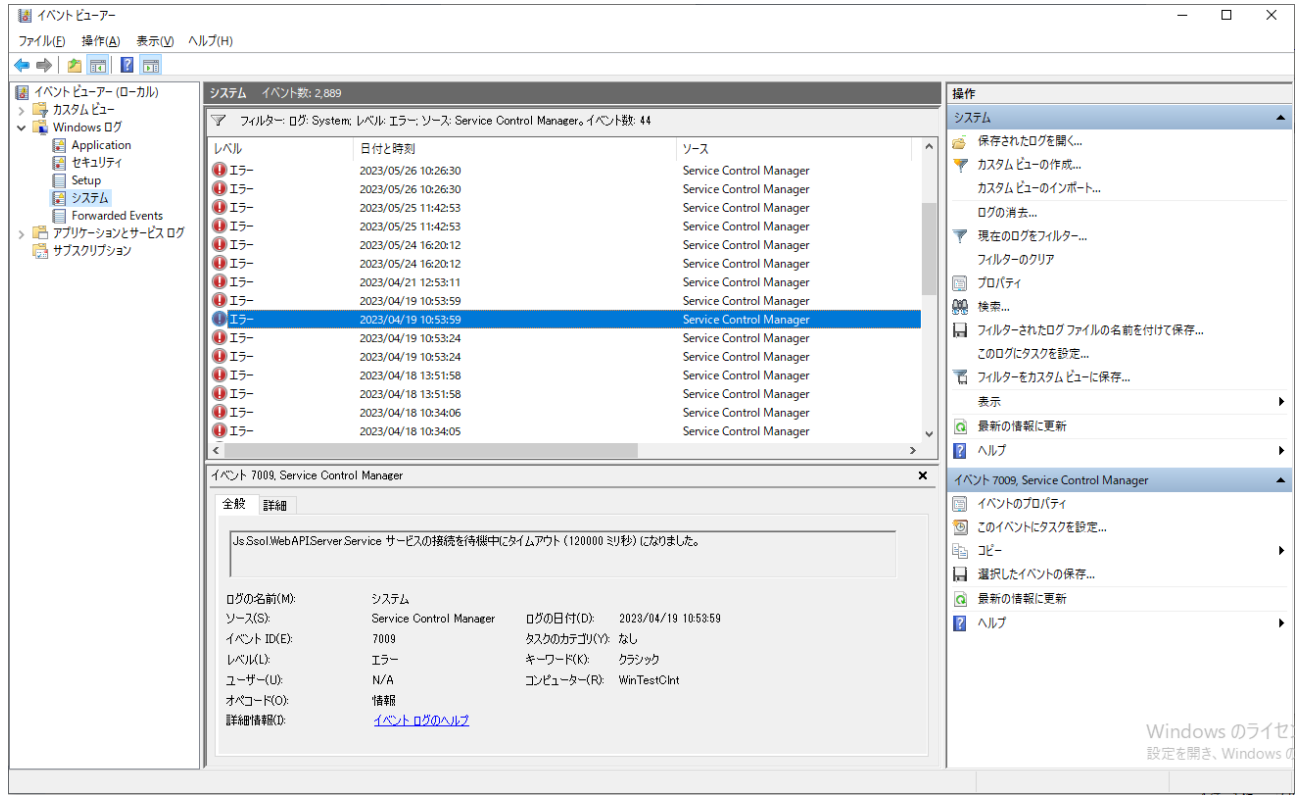

上記イベントログが出力されている場合は、レジストリ内にある NEXT 認証サービス起動のタイムアウト値 を変更してください。

その場合、復旧機能では Windows へサインインしてから計 15 分間はリトライ処理が行われますので、15 分以上の値に変更するようにしてください。

レジストリ値の変更については、「NEXT クライアントの NEXT 認証サービス起動のタイムアウト値を変 更する」を参照してください。

#### NEXT クライアントの NEXT 認証サービス起動のタイムアウト値を変更する

NEXT 認証後、頻繁にセーフモードへ移行する場合は、レジストリ内にある NEXT 認証サービス起動のタ イムアウト値を変更する対応を行うか、スペックの良い PC をご利用して頂くなどの対応が必要となります。

NEXT 認証サービス起動のタイムアウト値を変更する手順は、下記を参照してください。

**「HIO** レジストリを誤って編集すると、オペレーティング システムを完全に再インストールする必 要がある重大な問題が発生し、データが失われる可能性があります。 そのため、レジストリを変更する場合は、レジストリをあらかじめバックアップすることを お勧めします。 レジストリをバックアップする手順は、Microsoft の下記ページを参照してください。 [https://support.microsoft.com/ja-jp/topic/windows-%E3%81%A7%E3%83%AC%E](https://support.microsoft.com/ja-jp/topic/windows-%E3%81%A7%E3%83%AC%E3%82%B8%E3%82%B9%E3%83%88%E3%83%AA%E3%82%92%E3%83%90%E3%83%83%E3%82%AF%E3%82%A2%E3%83%83%E3%83%97%E3%81%8A%E3%82%88%E3%81%B3%E5%BE%A9%E5%85%83%E3%81%99%E3%82%8B%E6%96%B9%E6%B3%95-855140ad-e318-2a13-2829-d428a2ab0692) [3%82%B8%E3%82%B9%E3%83%88%E3%83%AA%E3%82%92%E3%83%90%](https://support.microsoft.com/ja-jp/topic/windows-%E3%81%A7%E3%83%AC%E3%82%B8%E3%82%B9%E3%83%88%E3%83%AA%E3%82%92%E3%83%90%E3%83%83%E3%82%AF%E3%82%A2%E3%83%83%E3%83%97%E3%81%8A%E3%82%88%E3%81%B3%E5%BE%A9%E5%85%83%E3%81%99%E3%82%8B%E6%96%B9%E6%B3%95-855140ad-e318-2a13-2829-d428a2ab0692) [E3%83%83%E3%82%AF%E3%82%A2%E3%83%83%E3%83%97%E3%81%8A](https://support.microsoft.com/ja-jp/topic/windows-%E3%81%A7%E3%83%AC%E3%82%B8%E3%82%B9%E3%83%88%E3%83%AA%E3%82%92%E3%83%90%E3%83%83%E3%82%AF%E3%82%A2%E3%83%83%E3%83%97%E3%81%8A%E3%82%88%E3%81%B3%E5%BE%A9%E5%85%83%E3%81%99%E3%82%8B%E6%96%B9%E6%B3%95-855140ad-e318-2a13-2829-d428a2ab0692) [%E3%82%88%E3%81%B3%E5%BE%A9%E5%85%83%E3%81%99%E3%82%8](https://support.microsoft.com/ja-jp/topic/windows-%E3%81%A7%E3%83%AC%E3%82%B8%E3%82%B9%E3%83%88%E3%83%AA%E3%82%92%E3%83%90%E3%83%83%E3%82%AF%E3%82%A2%E3%83%83%E3%83%97%E3%81%8A%E3%82%88%E3%81%B3%E5%BE%A9%E5%85%83%E3%81%99%E3%82%8B%E6%96%B9%E6%B3%95-855140ad-e318-2a13-2829-d428a2ab0692) [B%E6%96%B9%E6%B3%95-855140ad-e318-2a13-2829-d428a2ab0692](https://support.microsoft.com/ja-jp/topic/windows-%E3%81%A7%E3%83%AC%E3%82%B8%E3%82%B9%E3%83%88%E3%83%AA%E3%82%92%E3%83%90%E3%83%83%E3%82%AF%E3%82%A2%E3%83%83%E3%83%97%E3%81%8A%E3%82%88%E3%81%B3%E5%BE%A9%E5%85%83%E3%81%99%E3%82%8B%E6%96%B9%E6%B3%95-855140ad-e318-2a13-2829-d428a2ab0692) レジストリを変更することによる障害に対して、サポート及び損害の責任について弊社は一

切の責任を負いませんのでご注意ください。

- 1. 「ARCACLAVIS NEXT クライアント操作ガイド」の「3.11. NEXT セーフモードでのサインイン、ロ ック解除」を参照して Administrators 権限のユーザーで Windows へサインインしてください。
- 2. スタートメニューを右クリックして、[ファイル名を指定して実行]を選択しください。

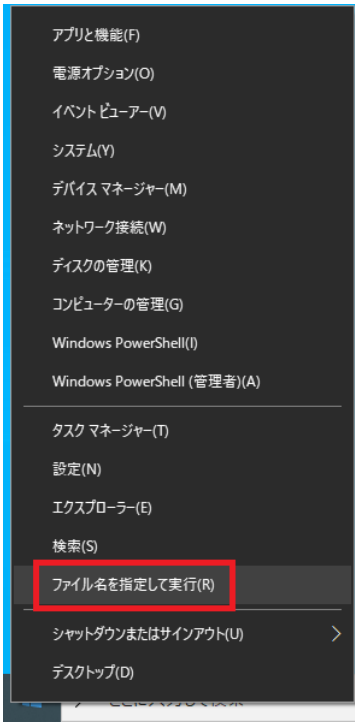

. 「ファイル名を指定して実行」ウィンドウが開きますので、「名前」に「regedit」と入力して<OK>ボ タンをクリックしてください。

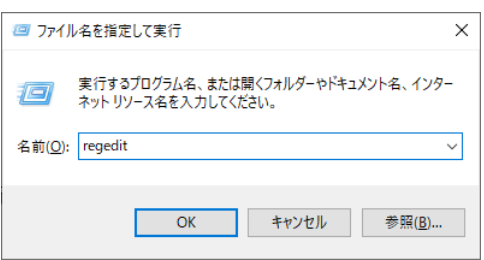

. ユーザーアカウント制御が表示されるので、「はい」をクリックします。

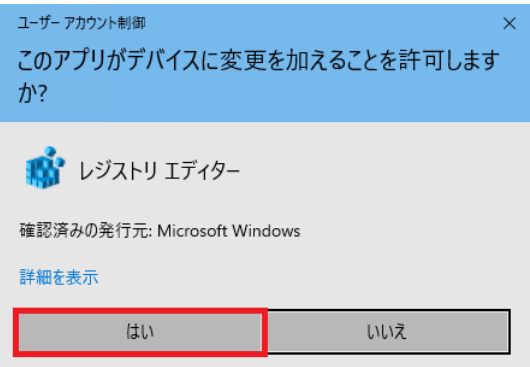

. 「レジストリエディター」ウィンドウが開きます。

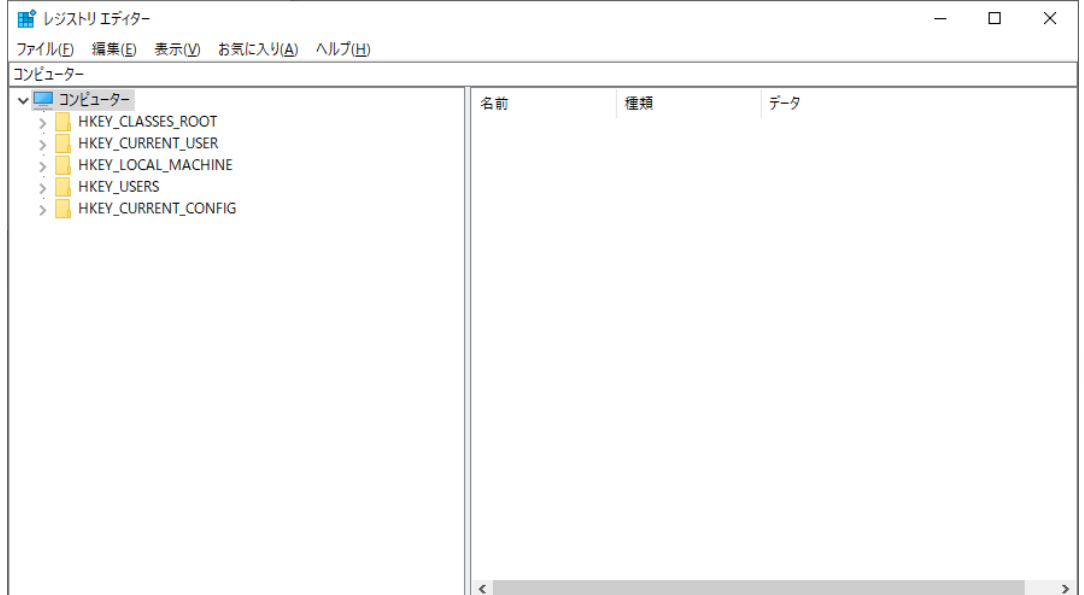

6. レジストリエディターの左側にあるツリーで、

[HKEY\_LOCAL\_MACHINE¥SYSTEM¥CurrentControlSet¥Services¥Js.Ssol.WebAPI.Server.Servic e]を選択してください。

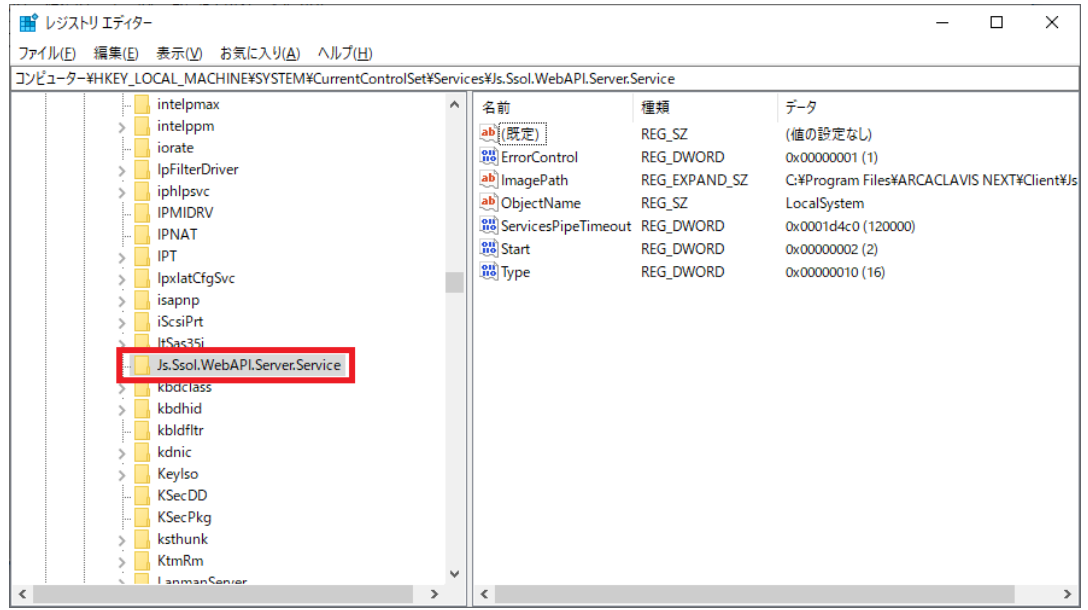

7. レジストリエディターの右側にあるツリーで「ServicesPipeTimeout」を選択してください。

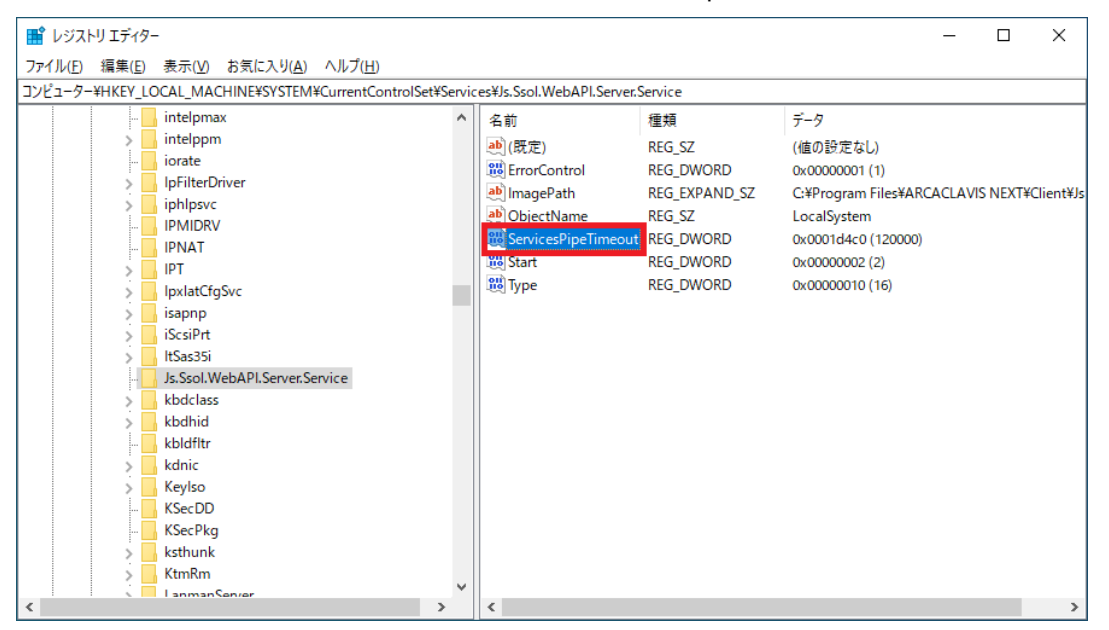

8. メニューの[編集]-[修正]をクリックしてください。

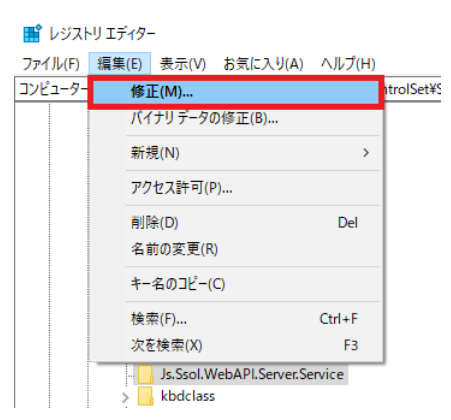

9. レジストリの編集ダイアログが開くので、「表記」から「10 進数」をクリックし、「値のデータ」を修 正してください。

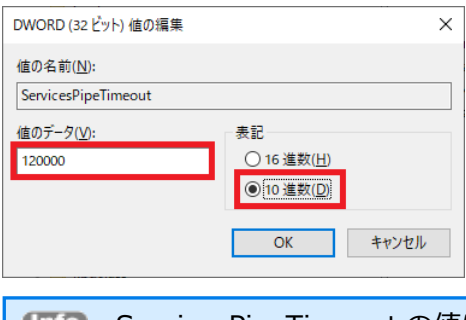

**Info** ServicesPipeTimeout の値は msec で入力してください。 初期設定では「120000」が設定されており、120 秒の設定になっています。 ご使用の環境に合わせて NEXT 認証サービス起動のタイムアウト値を調整してくださ い。

- 10. < OK>ボタンをクリックして、レジストリウィンドウを閉じてください。
- 11. PC の再起動を行って、再度 NEXT 認証を行ってください。

レジストリ値の変更の反映は、PC の再起動後となります。

<span id="page-26-0"></span>3.5. 管理者(ビルトイン)"admin"のパスワードが分からなくなった

管理者(ビルトイン)ユーザー"admin"のパスワードが分からなくなった場合、NEXT サーバーの再インスト ールを行わずに管理者(ビルトイン)ユーザー"admin"のパスワードをリセットし、パスワードの初期値 "password"に戻すことができます。

**LILD** ビルトインユーザー"admin"の NEXT ユーザーID を変更、または削除していた場合は、初 期設定の状態でビルトインユーザー"admin"を復元します。

管理者(ビルトイン)ユーザー"admin"のパスワードをリセットする手順について説明します。

- 1. NEXT サーバー用コンピューターに Administrators 権限のユーザーでサインインしてください。
- 2. コマンドプロンプトを管理者権限で起動してください。
- 3. NEXT サーバーのインストールフォルダに移動します。

> cd C:¥Program Files¥ARCACLAVIS NEXT¥Server

NEXT クライアント(無料版)では、下記フォルダに移動してください。 C:¥Program Files¥ARCACLAVIS NEXT¥OneClient¥Server

4. 管理者(ビルトイン)ユーザー"admin"のパスワードをリセットするコマンドを実行します。

> Setup.Support resetadmin

5. 管理者権限のある Windows ユーザー名を入力してください。

※セキュリティ対策として、管理者(ビルトイン)ユーザー"admin"のパスワードをリセットする場合は、 ローカルコンピューターの管理者権限のあるユーザーの情報が必要となります。

- > Setup.Support resetadmin > 管理者(ビルトイン)のパスワードをリセットします
- > Windows ユーザー:

例) Windows ユーザー:Administrator

6. 入力した Windows ユーザーのパスワードを入力してください。

> Setup.Support resetadmin > 管理者(ビルトイン)のパスワードをリセットします > Windows ユーザー:Administrator > Windows パスワード:

入力したパスワードは、セキュリティの関係上、伏字で表示されます。

- 7. 「管理者(ビルトイン)のパスワードをリセットしました」と表示され、管理者(ビルトイン)ユーザー" admin"のパスワードがリセットされ、パスワードの初期値"password"に戻します。
	- > Setup.Support resetadmin
	- > 管理者(ビルトイン)のパスワードをリセットします
	- > Windows ユーザー:Administrator
	- > Windows パスワード: \*\*\*\*\*\*\*\*
	- > リセット開始
	- > 管理者(ビルトイン)のパスワードをリセットしました

本コマンド実行時に表示されるエラーメッセージは下記のとおりです。

| 出力メッセージ          | 対応方法                              |
|------------------|-----------------------------------|
| 実行するユーザーに管理者権限があ | 管理者権限がない状態でコマンドを実行した場合に表示されるエ     |
| りません             | ラーです。                             |
|                  | コマンドプロンプトを管理者権限で起動して実行してください。     |
| Windows 認証エラー    | Windows認証エラーの場合に表示されるエラーです。       |
|                  | ・手順 5 で入力した Windows ユーザーが存在しない    |
|                  | ・手順6で入力したパスワードが間違っている             |
|                  | コマンドを再実行し、正しい Windows ユーザー名、パスワード |
|                  | を入力してください。                        |
| 管理者権限がないため操作をキャン | 手順5で入力した Windows ユーザーに管理者権限がない場合に |
| セルしました           | 表示されるエラーです。                       |
|                  | コマンドを再実行し、管理者権限のある Windows ユーザー名を |
|                  | 入力してください。                         |

<span id="page-28-0"></span>3.6. Active Directory ユーザーアップローダーの実行に失敗する

本章では、Active Directory ユーザーアップローダーに関するトラブルと対処方法ついて説明します。

Active Directory ユーザーアップローダーのコマンドを使用して、原因の切り分けを行うことができます。

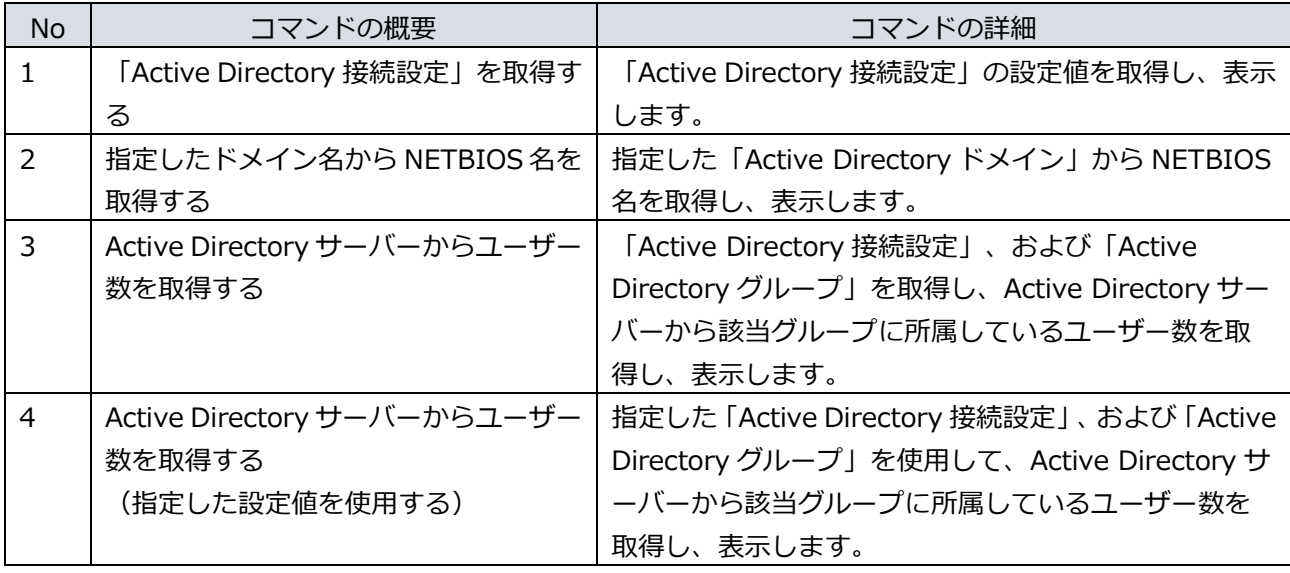

Active Directory ユーザーアップローダーのコマンドを使用する場合は、下記の事項を満た している必要があります。 ・Active Directory ユーザーアップローダーがインストールされている PC は、Active Directory サーバーと同一ドメインに参加している。 ・Active Directory ユーザーアップローダーがインストールされている PC に、Active Directory ドメインのアカウントでサインインしている。 ※ローカルアカウントのユーザーでは使用できません。 ・Active Directory ユーザーアップローダーがインストールされている PC から Active Directory サーバーのドメイン名が名前解決できる。 【確認手順例】 1. 管理者権限でコマンドプロンプトを起動 2. 「nslookup {Active Directory サーバーのドメイン名}」を実行 3. エラーが発生せず、正しい Active Directory サーバーの IP アドレスが表示される

#### <span id="page-29-0"></span>3.6.1. 「Active Directory 接続設定」を取得する

本コマンドでは、NEXT マネージャーの「Active Directory ユーザー自動インポート」に設定されている 「Active Directory 接続設定」が正しく取得できるかを確認することができます。

以下の手順で行います。

- 1. Active Directory ユーザーアップローダー用コンピューターに Active Directory サーバーのドメイン ユーザー(管理者権限)でサインインしてください。
- 2. コマンドプロンプトを管理者権限で起動してください。
- 3. Active Directory ユーザーアップローダーのインストールフォルダに移動します。

> cd C:¥Program Files¥ARCACLAVIS NEXT¥AdUserUploader

4. 下記コマンドを実行します。

> Js.Ssol.Server.Tools.AdUserUploader print

5. 下記のようにコマンドの実行結果が表示されれば正常です。

--- NEXT サーバー[https://{NEXT サーバーの IP アドレス}]に接続中 ---

--- Active Directory 接続設定 --- Active Directory ドメイン:[Active Directory ドメインの設定値] Active Directory 管理者:[Active Directory 管理者の設定値] Active Directory 管理者パスワード[Active Directory 管理者パスワードの設定値]

SearchRoot:LDAP://[SearchRoot の値]

(Info 「Active Directory 管理者パスワード」は、先頭と末尾以外の文字は伏字で表示します。

本コマンド実行時に表示されるエラーメッセージは下記のとおりです。

| 出力メッセージ                     | 対応方法                                     |
|-----------------------------|------------------------------------------|
| Active Directory 接続設定が設定されて | 「Active Directory ドメイン」が未設定です。           |
| いません。                       | コントロール設定から Active Directory 接続設定を設定      |
| コントロール設定から Active Directory | してください。                                  |
| 接続設定を設定した後、Active Directory |                                          |
| ユーザーアップローダーを再実行してく          | 詳細は、「ARCACLAVIS NEXT Active Directory ユー |
| ださい。                        | ザー自動インポートガイド」を参照してください。                  |
| Active Directory テンプレート設定が設 | 「Active Directory テンプレート設定」が未設定です。       |
| 定されていません。                   | コントロール設定から Active Directory テンプレート設      |
| コントロール設定から Active Directory | 定を設定してください。                              |
| テンプレート設定を設定した後、Active       |                                          |
| Directory ユーザーアップローダーを再実    | 詳細は、「ARCACLAVIS NEXT Active Directory ユー |
| 行してください。                    | ザー自動インポートガイド」を参照してください。                  |

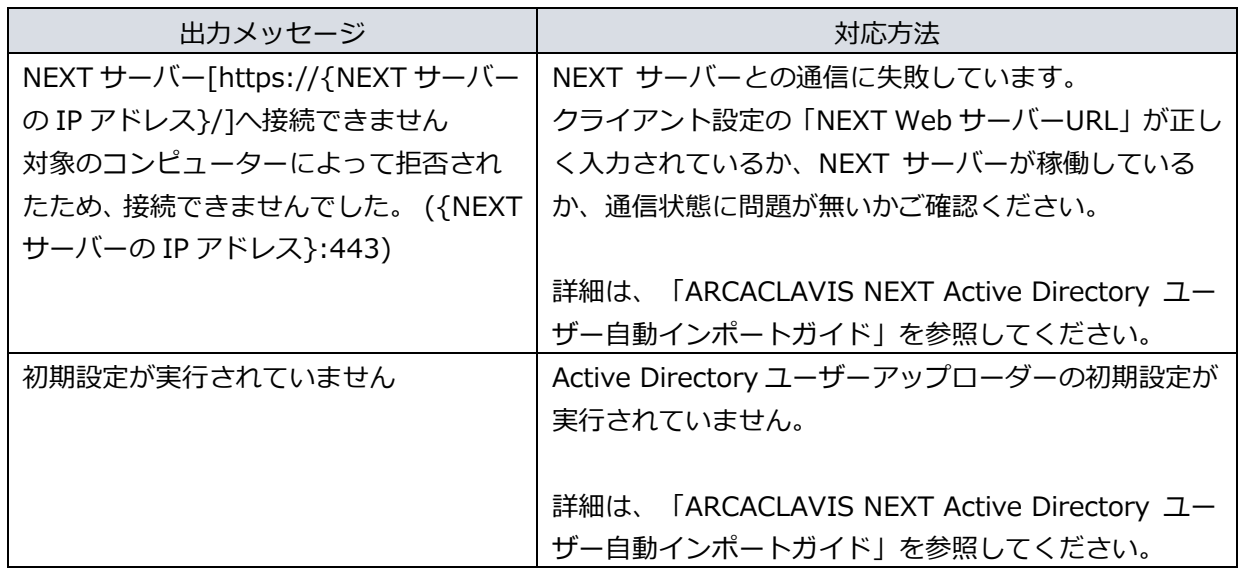

<span id="page-31-0"></span>3.6.2. 指定したドメイン名から NETBIOS 名を取得する

本コマンドでは、指定した「Active Directory ドメイン」から NETBIOS 名を正しく取得できるかを確認す ることができます。

以下の手順で行います。

- 1. Active Directory ユーザーアップローダー用コンピューターに Active Directory サーバーのドメイン ユーザー(管理者権限)でサインインしてください。
- 2. コマンドプロンプトを管理者権限で起動してください。
- 3. Active Directory ユーザーアップローダーのインストールフォルダに移動します。

> cd C:¥Program Files¥ARCACLAVIS NEXT¥AdUserUploader

4. 下記コマンドを実行します。

> Js.Ssol.Server.Tools.AdUserUploader connect {Active Directory ドメイン}

実行例)Js.Ssol.Server.Tools.AdUserUploader connect TEST-DOMAIN

5. 下記のようにコマンドの実行結果が表示されれば正常です。

注意) AD ドメインのアカウントでサインインしている状態、かつ管理者権限が必要となります。

--- NETBIOS 名を取得中 --- 取得した NETBIOS 名:[NETBIOS 名]

本コマンド実行時に表示されるエラーメッセージは下記のとおりです。

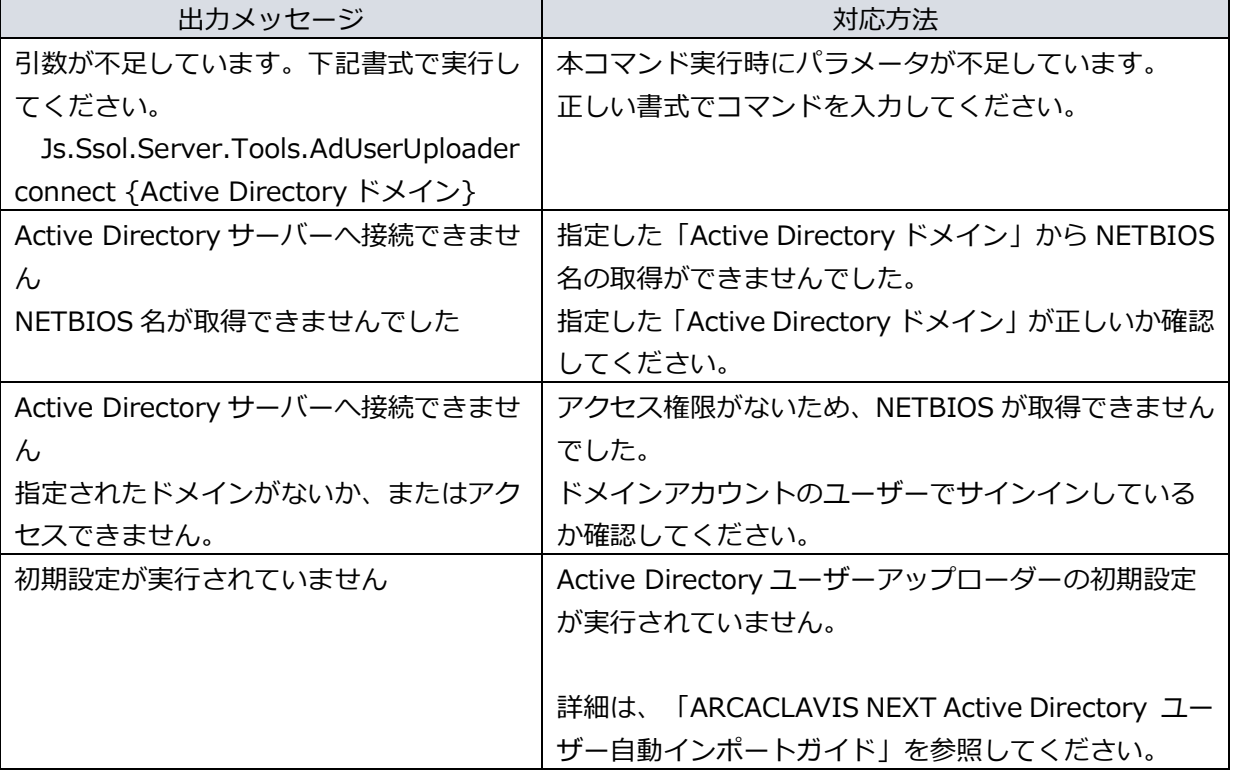

<span id="page-32-0"></span>3.6.3. Active Directory サーバーからユーザー数を取得する

本コマンドでは、NEXT マネージャーの「Active Directory ユーザー自動インポート」に設定されている 「Active Directory 接続設定」、および「Active Directory テンプレート設定」を使用して、Active Directory サーバーから「Active Directory グループ」に参加しているユーザー数を正しく取得できるかを確認するこ とができます。

以下の手順で行います。

- 1. Active Directory ユーザーアップローダー用コンピューターに Active Directory サーバーのドメイン ユーザー(管理者権限)でサインインしてください。
- 2. コマンドプロンプトを管理者権限で起動してください。
- 3. Active Directory ユーザーアップローダーのインストールフォルダに移動します。

> cd C:¥Program Files¥ARCACLAVIS NEXT¥AdUserUploader

4. 下記コマンドを実行します。

> Js.Ssol.Server.Tools.AdUserUploader test

5. 下記のようにコマンドの実行結果が表示されれば正常です。

注意) AD ドメインのアカウントでサインインしている状態、かつ管理者権限が必要となります。

--- NEXT サーバー[https://{NEXT サーバーの IP アドレス}]に接続中 ---

--- Active Directory 接続設定 --- Active Directory ドメイン:[Active Directory ドメインの設定値] Active Directory 管理者:[Active Directory 管理者の設定値] Active Directory 管理者パスワード[Active Directory 管理者パスワードの設定値]

--- SearchRoot を作成中 --- SearchRoot:LDAP://[SearchRoot の値]

--- NETBIOS 名を取得中 --- 取得した NETBIOS 名:[NETBIOS 名]

--- 各 Active Directory グループに参加中のユーザー数を取得中 --- グループ名:[Active Directory グループ名]、ユーザー数:[ユーザー数]

 $f{f}$ 「Active Directory 管理者パスワード」は、先頭と末尾以外の文字は伏字で表示します。 「Active Directory テンプレート設定」を複数設定している場合は、それぞれの Active Directory グループに参加中のユーザー数を表示します。

本コマンド実行時に表示されるエラーメッセージは下記のとおりです。

| 出力メッセージ                      | 対応方法                                                |
|------------------------------|-----------------------------------------------------|
| Active Directory 接続設定が設定されて  | 「Active Directory ドメイン」が未設定です。                      |
| いません。                        | コントロール設定から Active Directory 接続設定を設定                 |
| コントロール設定から Active Directory  | してください。                                             |
| 接続設定を設定した後、Active Directory  |                                                     |
| ユーザーアップローダーを再実行してく           | 詳細は、「ARCACLAVIS NEXT Active Directory ユー            |
| ださい。                         | ザー自動インポートガイド」を参照してください。                             |
| Active Directory テンプレート設定が設  | 「Active Directory テンプレート設定」が未設定です。                  |
| 定されていません。                    | コントロール設定から Active Directory テンプレート設                 |
| コントロール設定から Active Directory  | 定を設定してください。                                         |
| テンプレート設定を設定した後、Active        |                                                     |
| Directory ユーザーアップローダーを再実     | 詳細は、「ARCACLAVIS NEXT Active Directory ユー            |
| 行してください。                     | ザー自動インポートガイド」を参照してください。                             |
| Active Directory サーバーへ接続できま  | 「Active Directory ドメイン」から NETBIOS 名の取得              |
| せん                           | ができませんでした。                                          |
| NETBIOS 名が取得できませんでした         | コントロール設定の Active Directory 接続設定を確認                  |
|                              | してください。                                             |
|                              |                                                     |
|                              | 詳細は、「ARCACLAVIS NEXT Active Directory ユー            |
|                              | ザー自動インポートガイド」を参照してください。                             |
| Active Directory サーバーへ接続できま  | 「Active Directory 管理者」、または「Active Directory         |
| せん                           | 管理者パスワード」が正しくないため、Active Directory                  |
| ユーザー名またはパスワードが正しくあ           | サーバーへ接続できませんでした。                                    |
| りません                         | コントロール設定の Active Directory 接続設定を確認                  |
|                              | してください。                                             |
|                              |                                                     |
|                              | 詳細は、「ARCACLAVIS NEXT Active Directory ユー            |
|                              | ザー自動インポートガイド」を参照してください。                             |
| Active Directory サーバーへ接続できま  | アクセス権限がないため、NETBIOS 名が取得できませ                        |
| せん                           | んでした。                                               |
| 指定されたドメインがないか、またはアク          | ドメインアカウントのユーザーでサインインしているか                           |
| セスできません。                     | 確認してください。                                           |
| NEXT サーバー[https://{NEXT サーバー | NEXT サーバーとの通信に失敗しています。                              |
| の IP アドレス }/  へ接続できません       | クライアント設定の「NEXT Web サーバーURLI が正し                     |
| 対象のコンピューターによって拒否され           | く入力されているか、NEXT サーバーが稼働している                          |
| たため、接続できませんでした。 ({NEXT       | か、通信状態に問題が無いかご確認ください。                               |
| サーバーの IP アドレス }:443)         |                                                     |
|                              | <b>TARCACLAVIS NEXT Active Directory ユー</b><br>詳細は、 |
|                              | ザー自動インポートガイド」を参照してください。                             |

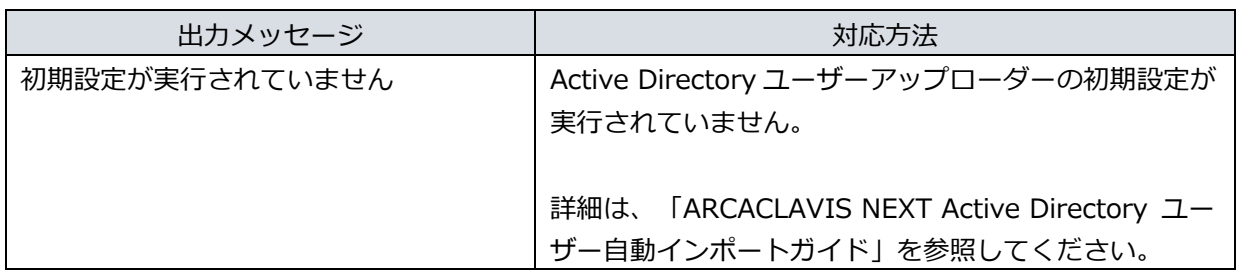

<span id="page-35-0"></span>3.6.4. Active Directory サーバーからユーザー数を取得する(指定した設定値を使 用する)

本コマンドでは、指定した「Active Directory ドメイン」、「Active Directory 管理者」、「Active Directory 管理者パスワード」、「Active Directory グループ」を使用して、Active Directory サーバーから「Active Directory グループ」に参加しているユーザー数を正しく取得できるかを確認することができます。

以下の手順で行います。

- 1. Active Directory ユーザーアップローダー用コンピューターに Active Directory サーバーのドメイン ユーザー(管理者権限)でサインインしてください。
- 2. コマンドプロンプトを管理者権限で起動してください。
- 3. Active Directory ユーザーアップローダーのインストールフォルダに移動します。

> cd C:¥Program Files¥ARCACLAVIS NEXT¥AdUserUploader

4. 下記コマンドを実行します。

> Js.Ssol.Server.Tools.AdUserUploader group {Active Directory ドメイン} {Active Directory 管理者} {Active Directory 管理者パスワード} {Active Directory グループ}

実行例) Js.Ssol.Server.Tools.AdUserUploader group TEST-DOMAIN TEST-DOMAIN¥Administrator adminpassword ADGroup

5. 下記のようにコマンドの実行結果が表示されれば正常です。

注意) AD ドメインのアカウントでサインインしている状態、かつ管理者権限が必要となります。

--- NEXT サーバー[https://{NEXT サーバーの IP アドレス}]に接続中 ---

- --- Active Directory 接続設定 --- Active Directory ドメイン:[Active Directory ドメインの設定値] Active Directory 管理者:[Active Directory 管理者の設定値] Active Directory 管理者パスワード[Active Directory 管理者パスワードの設定値]
- --- SearchRoot を作成中 --- SearchRoot:LDAP://[SearchRoot の値]

--- NETBIOS 名を取得中 --- 取得した NETBIOS 名:[NETBIOS 名]

--- Active Directory グループに参加中のユーザー数を取得中 --- グループ名:[Active Directory グループ名]、ユーザー数:[ユーザー数] 「Active Directory 管理者パスワード」は、先頭と末尾以外の文字は伏字で表示します。 「Active Directory グループ」は、複数のグループ指定はできません。 複数のグループで確認されたい場合は、それぞれのグループごとにコマンドを実行して ください。

本コマンド実行時に表示されるエラーメッセージは下記のとおりです。

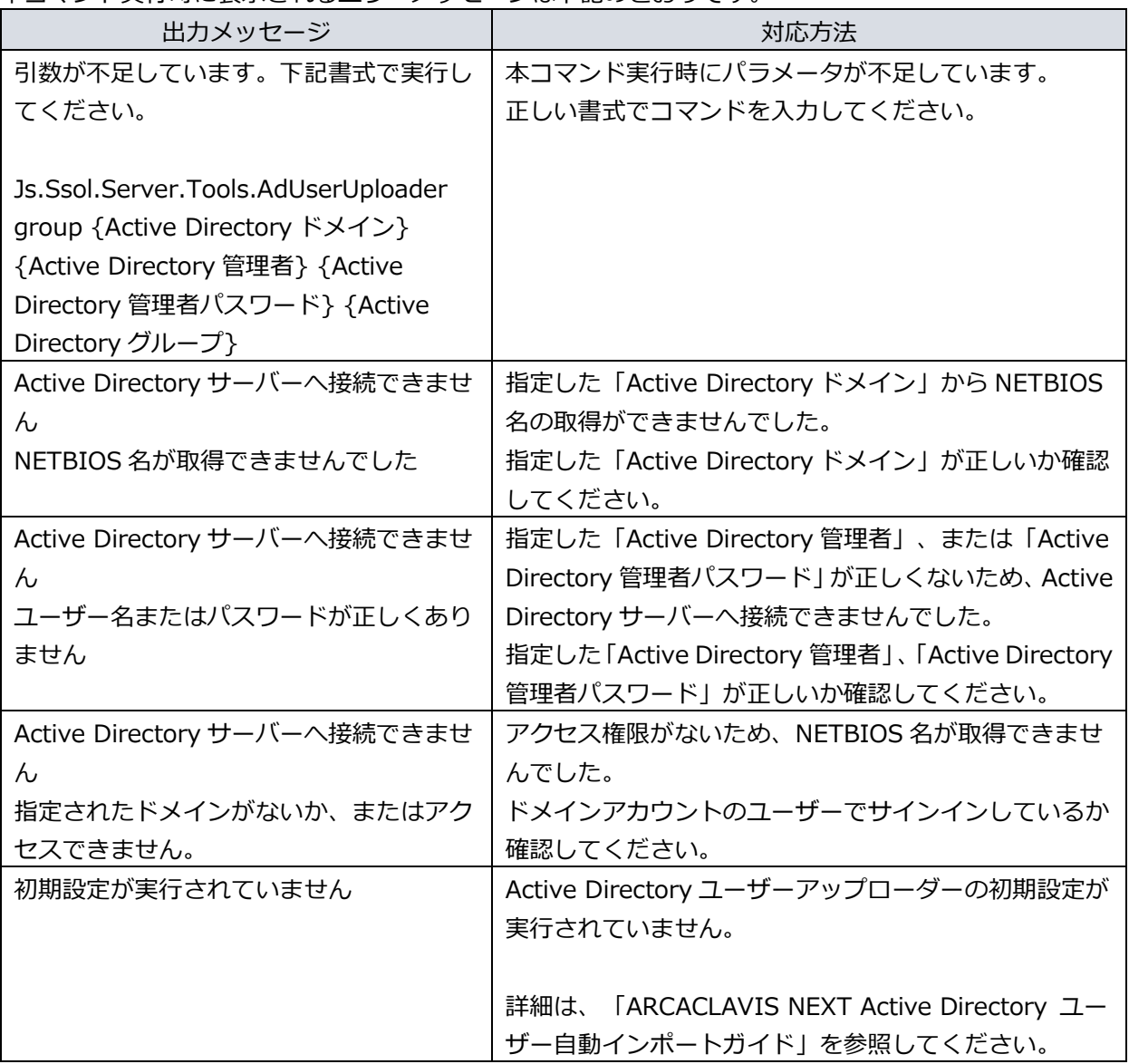

# <span id="page-37-0"></span>3.7. エラーメッセージ

IC カード認証、または顔認証時に失敗した際に表示されるエラーメッセージについては、「ARCACLAVIS NEXT クライアント操作ガイド」の「3.12. エラーメッセージ」を参照してください。

IC カード登録、または顔情報登録時に失敗した際に表示されるエラーメッセージについては、 「ARCACLAVIS NEXT クライアント操作ガイド」の「4.3. エラーメッセージ」を参照してください。

編集・著作 株式会社両備システムズ

ARCACLAVIS は、株式会社両備システムズの登録商標です。

記載されている社名、製品名等は各社の商標または登録商標です。

記載されている内容は予告なく変更される場合があります。あらかじめご了承ください。

本書の内容については万全を期して作成致しましたが、万一ご不審な点や誤り、記載漏れなどのお気づきの

点がありましたらご連絡ください。

また、株式会社両備システムズの許可なく、複製・改変などを行うことはできません。